## **RICHIESTA CREDENZIALI ACCESSO CENTRALIZZATO iM@teria**

## **NB: Le credenziali per l'accesso centralizzato sono diverse da quelle per l'accesso tradizionale (da cartina geografica) e non sono interscambiabili**

- 1. digita la stringa https://imateria.awn.it ed accedi alla pagina principale del servizio
- 2. clicca sul logo CNA PPC

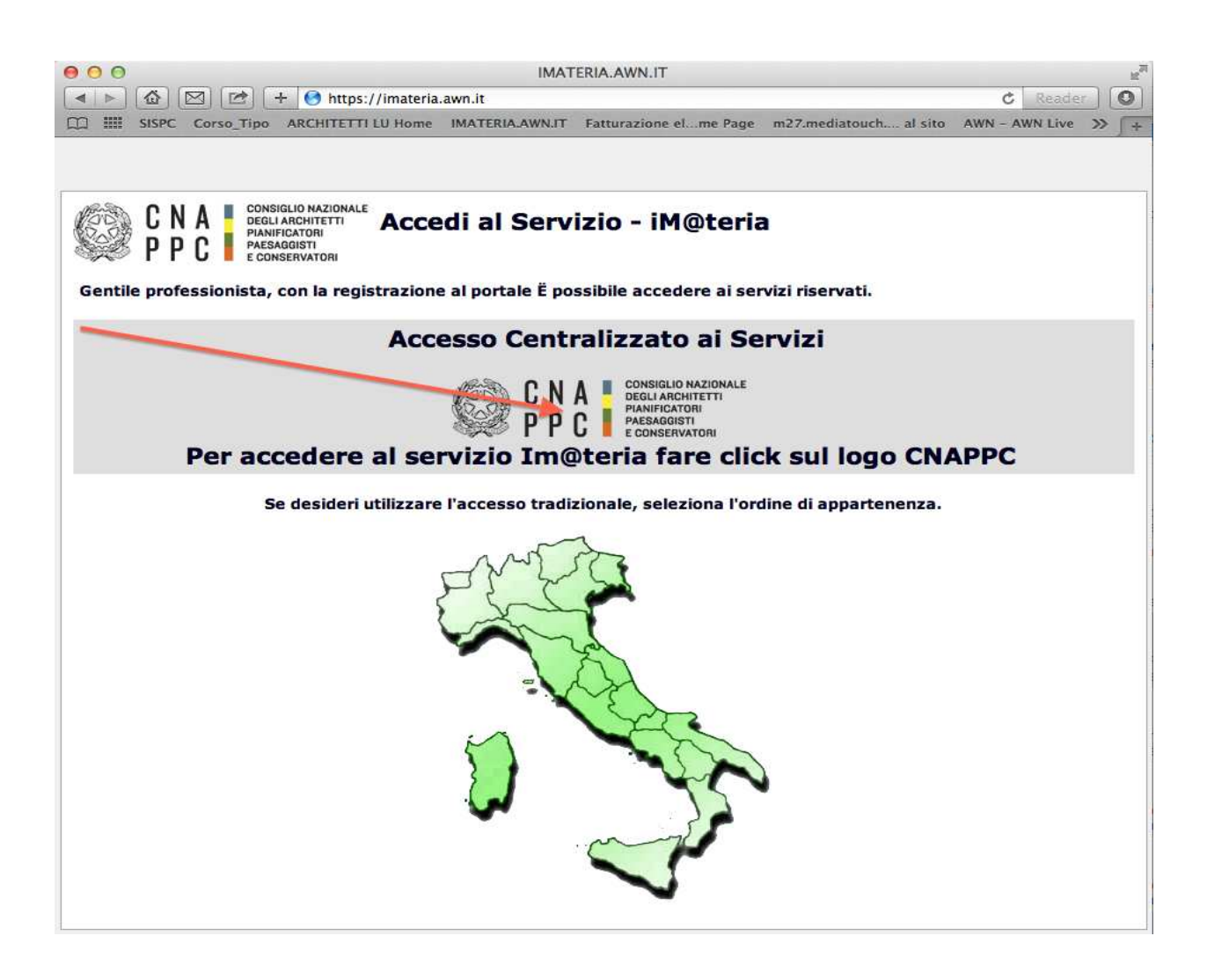

## 3. clicca Richiesta delle nuove credenziali **Accesso Centralizzato ai Servizi**,

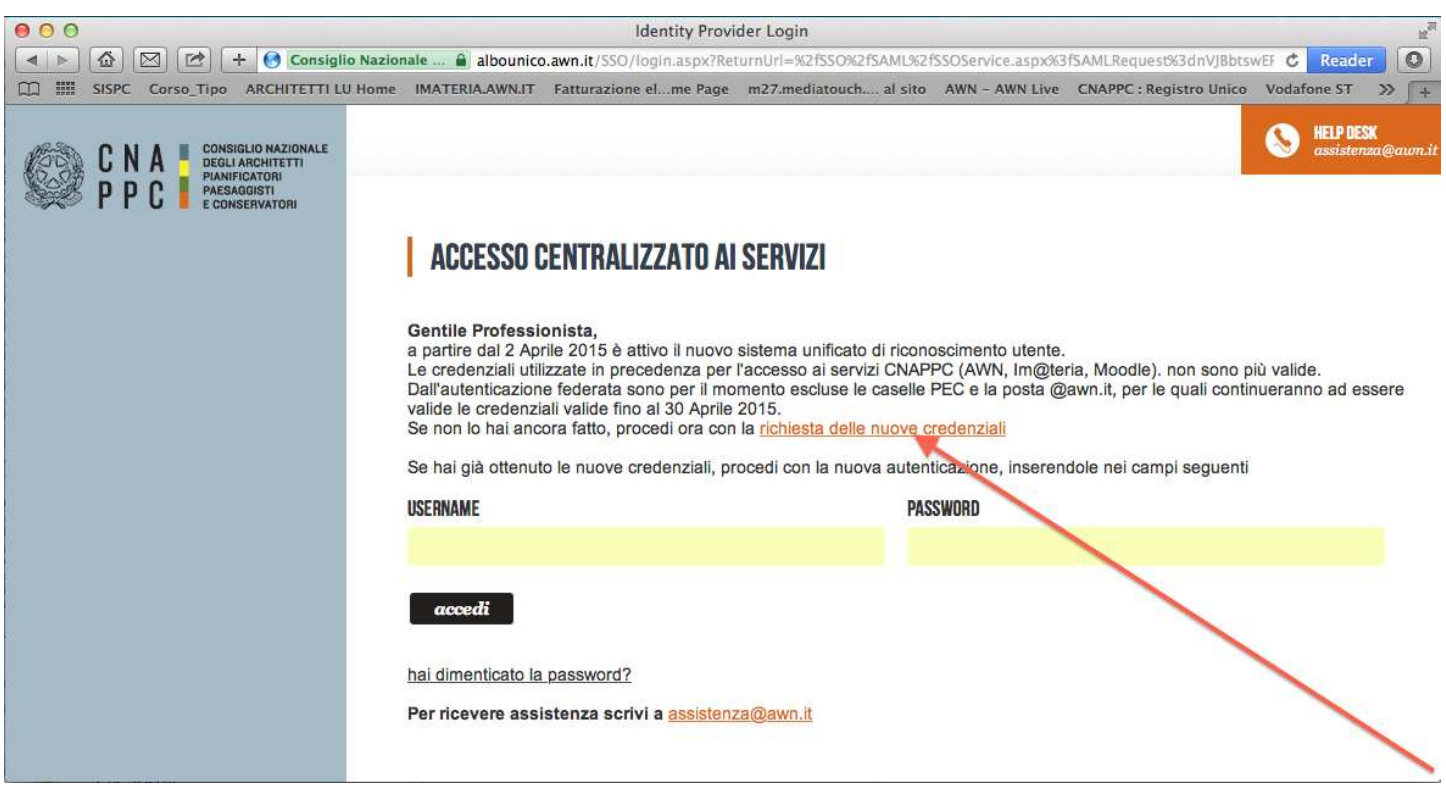

4. Inserisci i dati richiesti nelle apposite caselle e clicca su VERIFICA in fondo a destra.

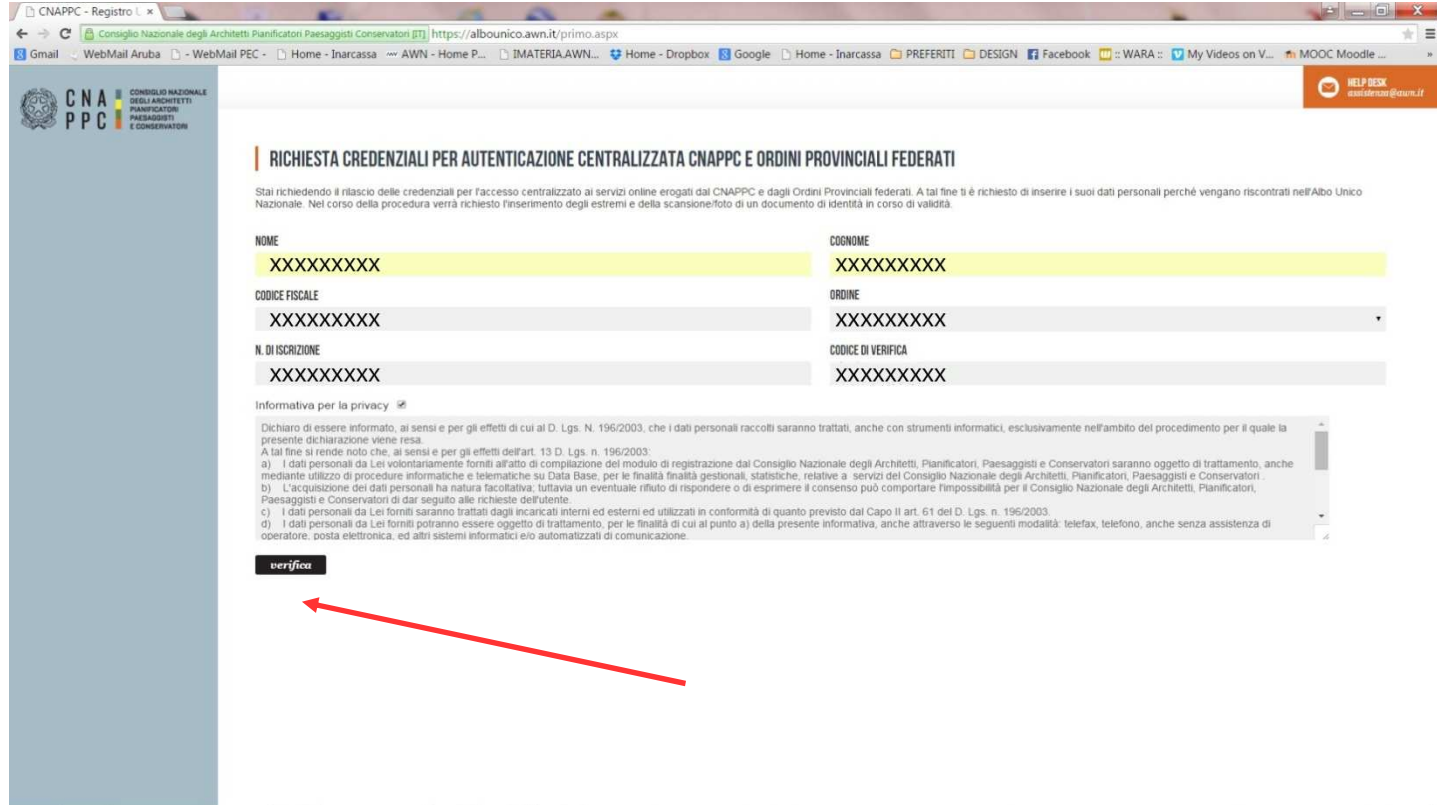

5. Inserisci i dati richiesti nelle apposite caselle e clicca su INVIA in fondo a destra

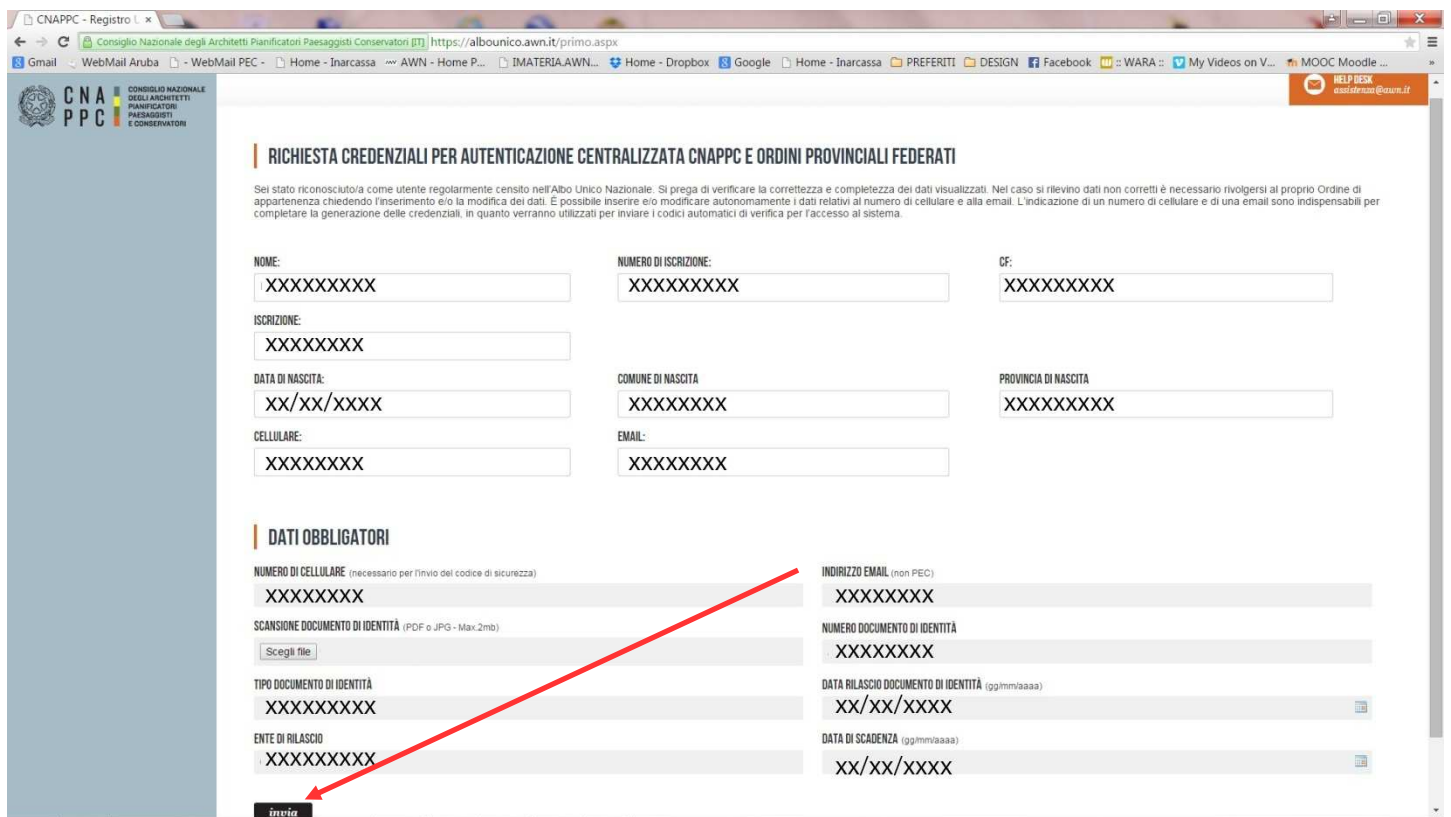

6. Se i dati inseriti sono completi si aprirà una finestra con il seguente messaggio "Riceverai un'email (contenente username e password) e un sms (con codice di attivazione) per completare la registrazione".

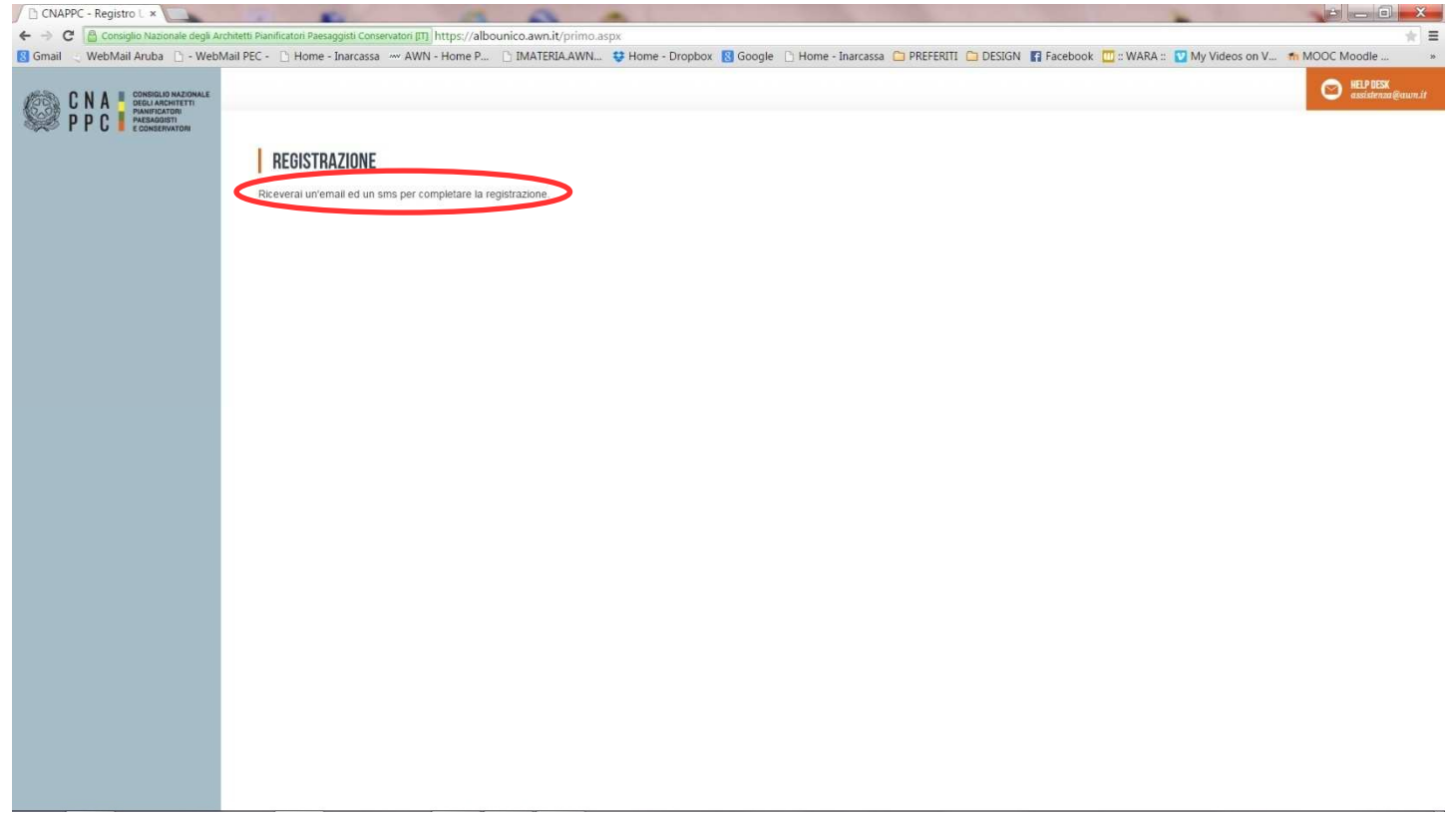

7. A questo punto controlla l'indirizzo di posta inserito nella scheda dati. Dovresti aver ricevuto una e-mail da helpdeskAUN@agora.it con l'indicazione di Username e Password necessari per effettuare il primo accesso e completare la procedura di registrazione.

Clicca su CLICCA QUI in arancio.

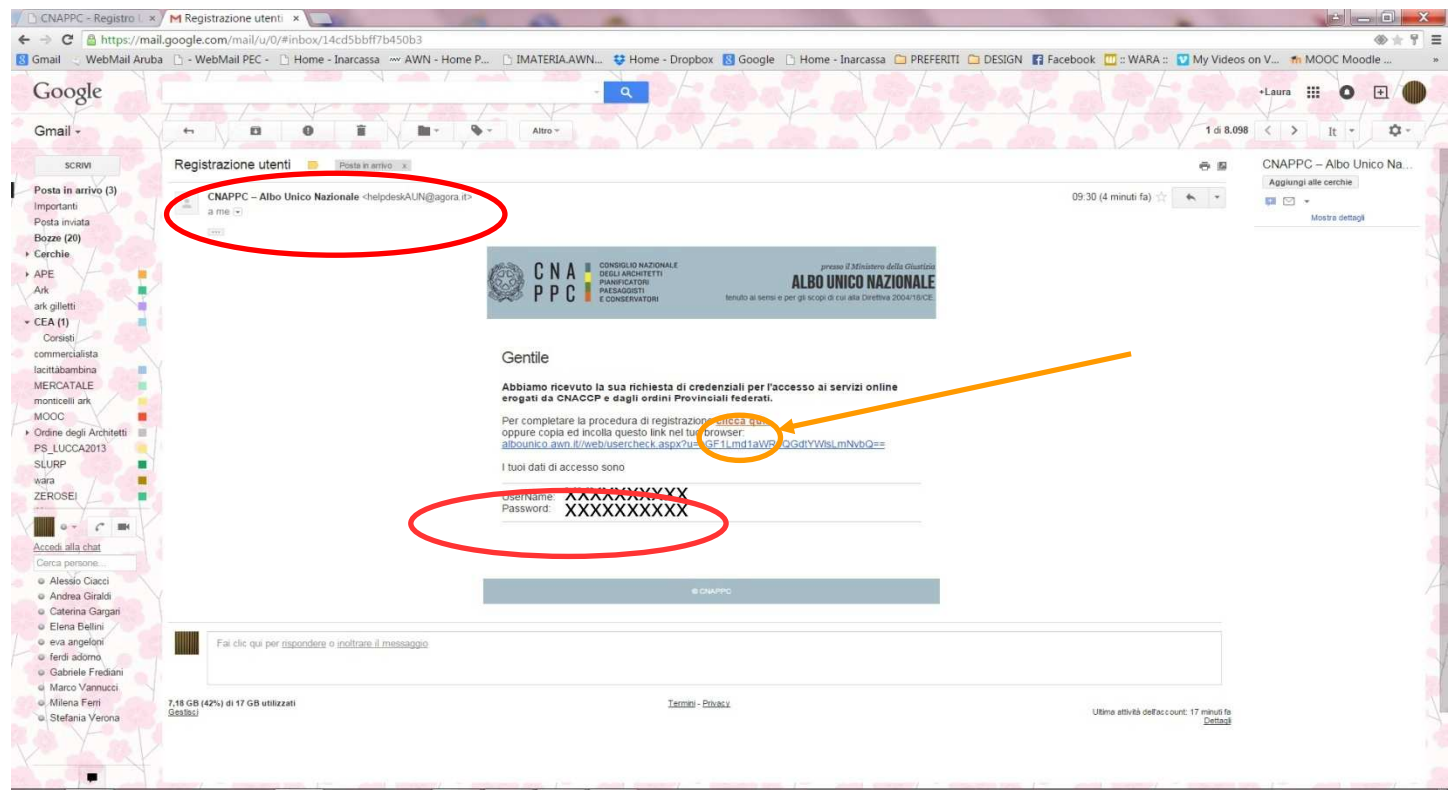

8. Inserisci nella finestra di Attivazione la password contenuta nella mail, la nuova password (a tua scelta) ed il codice che è stato inviato via sms. Clicca su INVIA in fondo a sinistra.

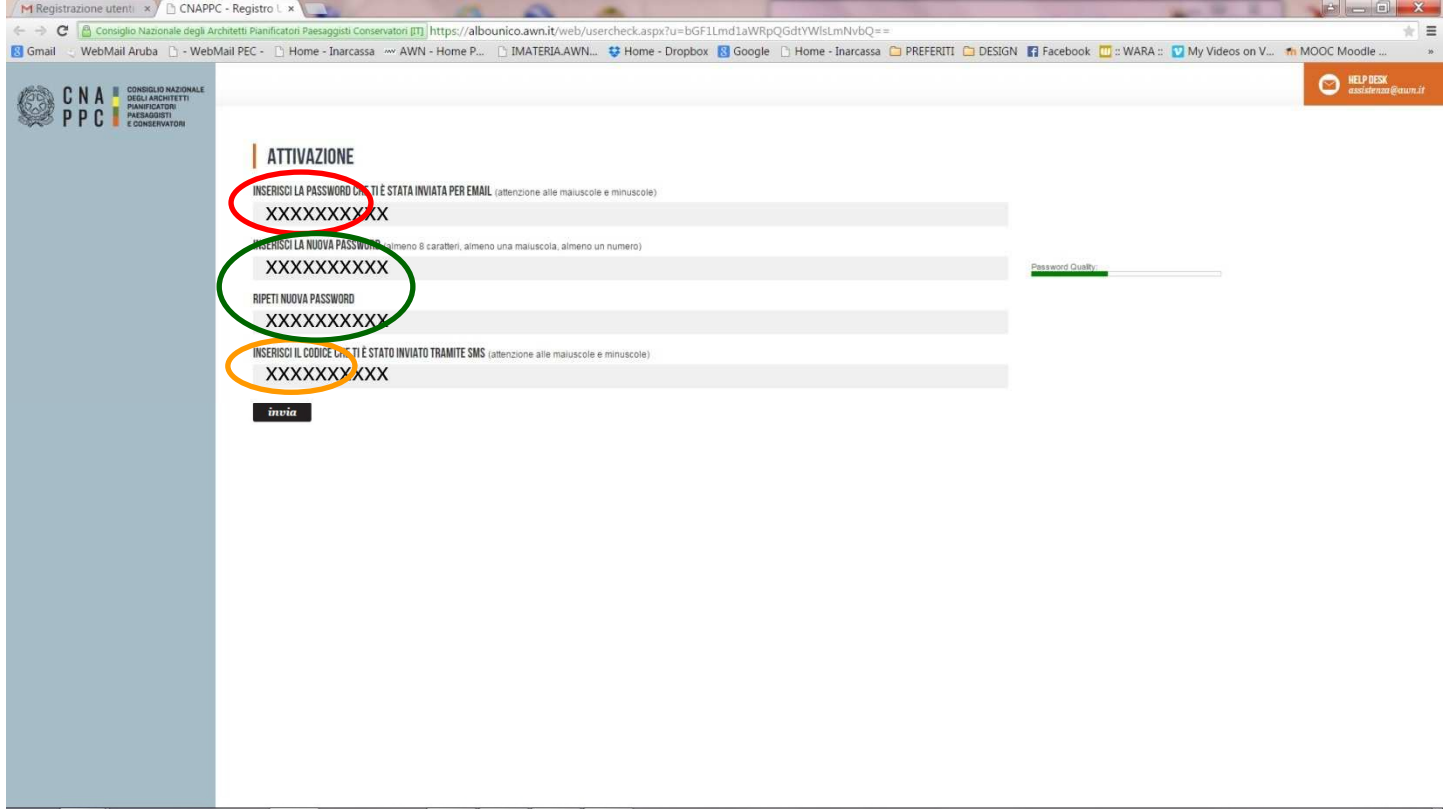

9. Se i dati inseriti sono corretti comparirà il seguente messaggio:

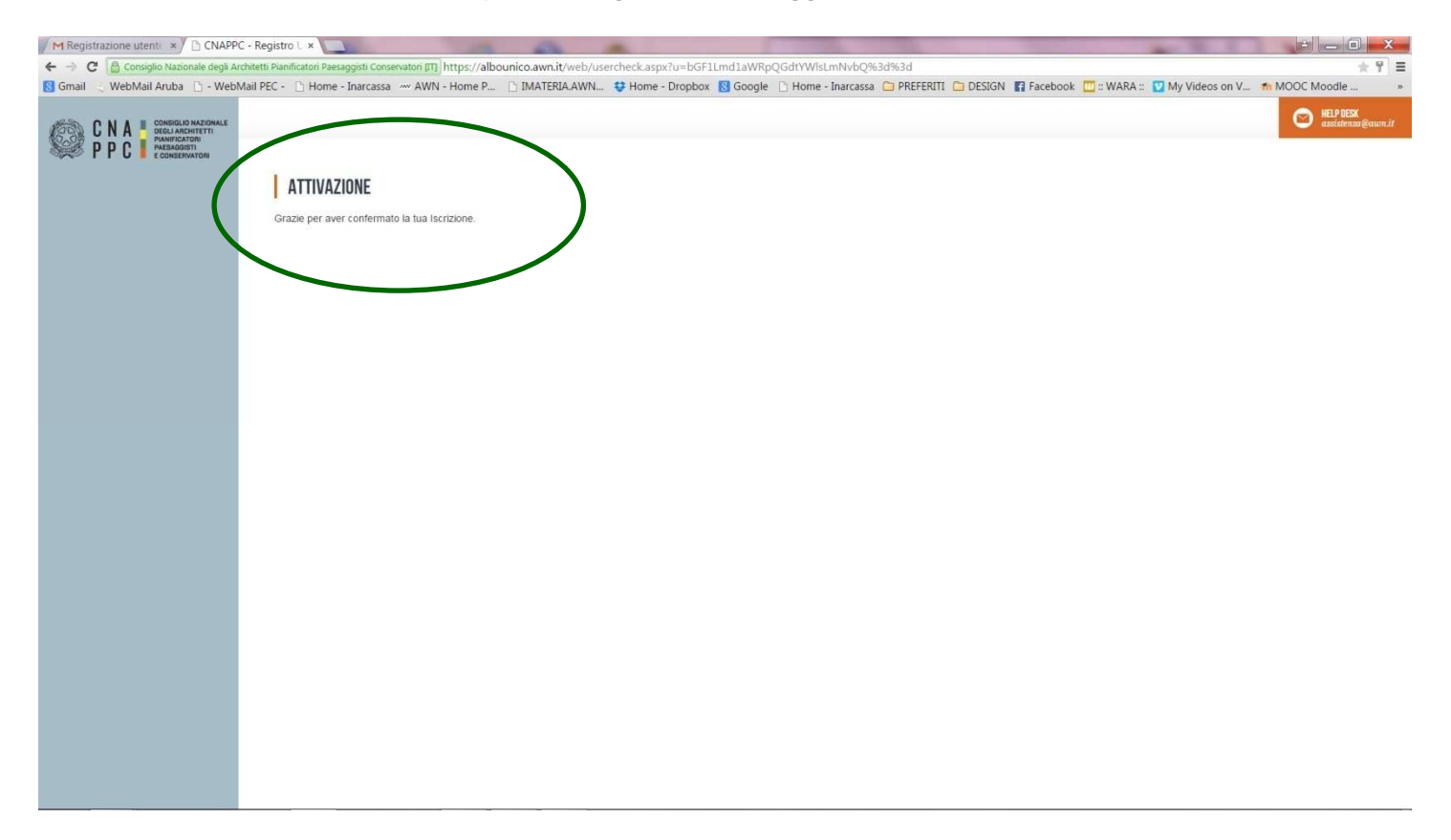

## Per accedere

1. Inserisci Username e password e clicca su "Accedi"

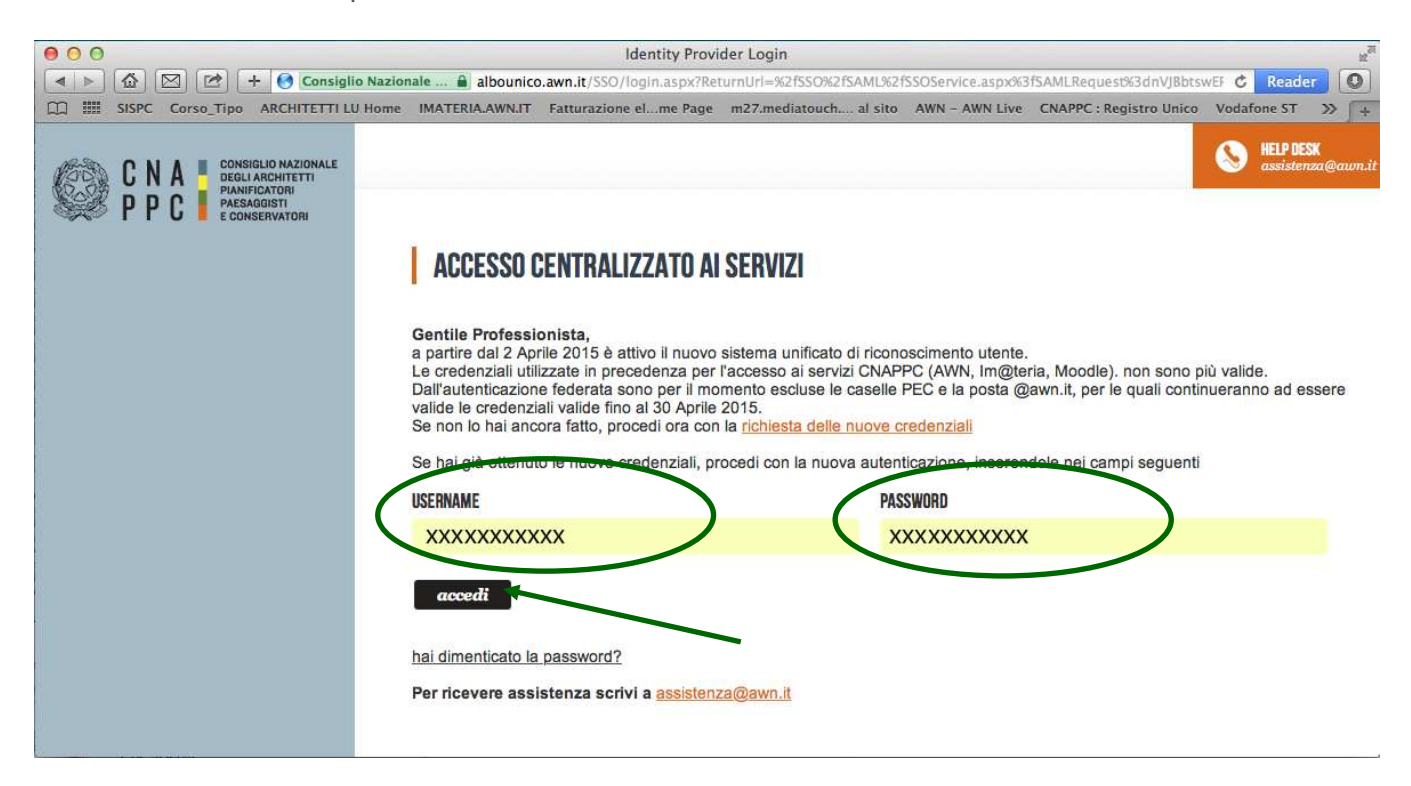

2. Comparirà questo messaggio. Clicca su INVIA.

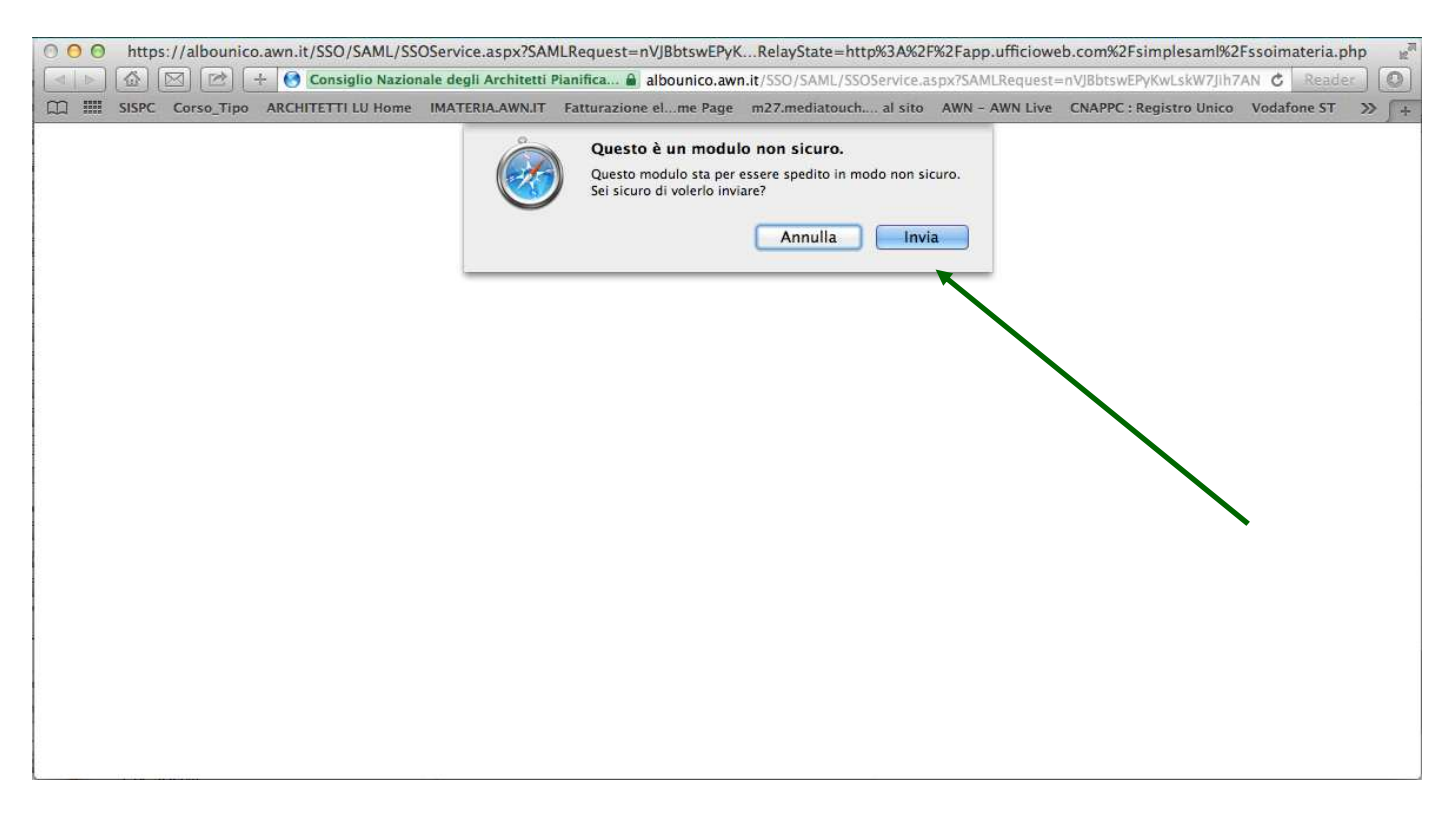

3. Hai effettuato l'accesso alla tua pagina personale! Qui troverai l'elenco dei corsi formativi accreditati che hai frequentato o a cui sei iscritto a partire dal 2014. Sulla barra in alto clicca su CORSI DISPONIBILI.

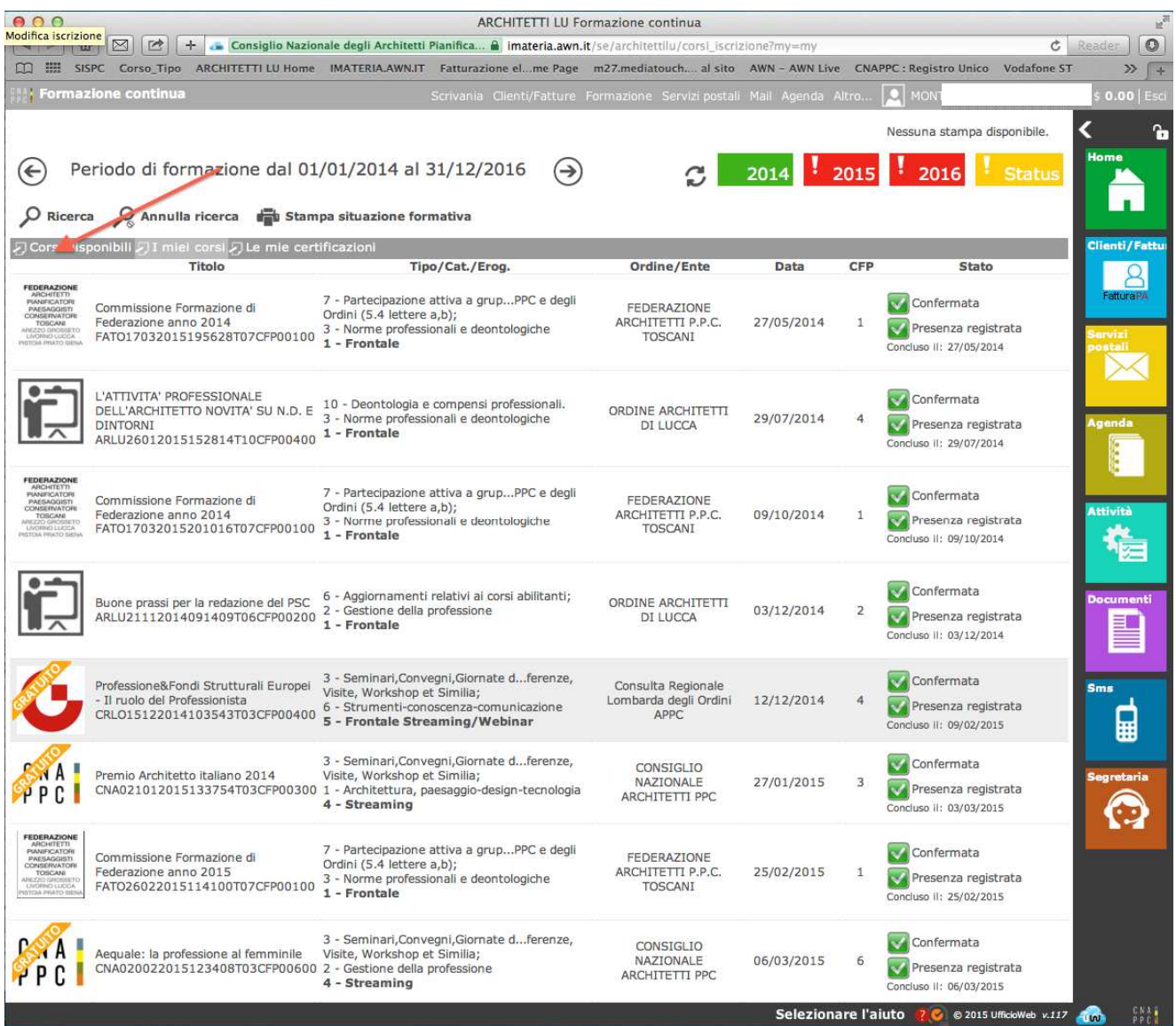